## 技術ノート KGTN 2017092101

## 現 象

[GGH5.X-6.X/ExPack] GGEasyLogon の高解像ディスプレイ対応機能は,どのように設定すれば利用できるの か?

## 説 明

"新規" または "詳細/編集" 画面の "ディスプレイ設定情報" の項目を指定することで,高解像ディスプレイ 対応機能を利用することが出来ます.設定画面と各項目の内容は次の通りです.

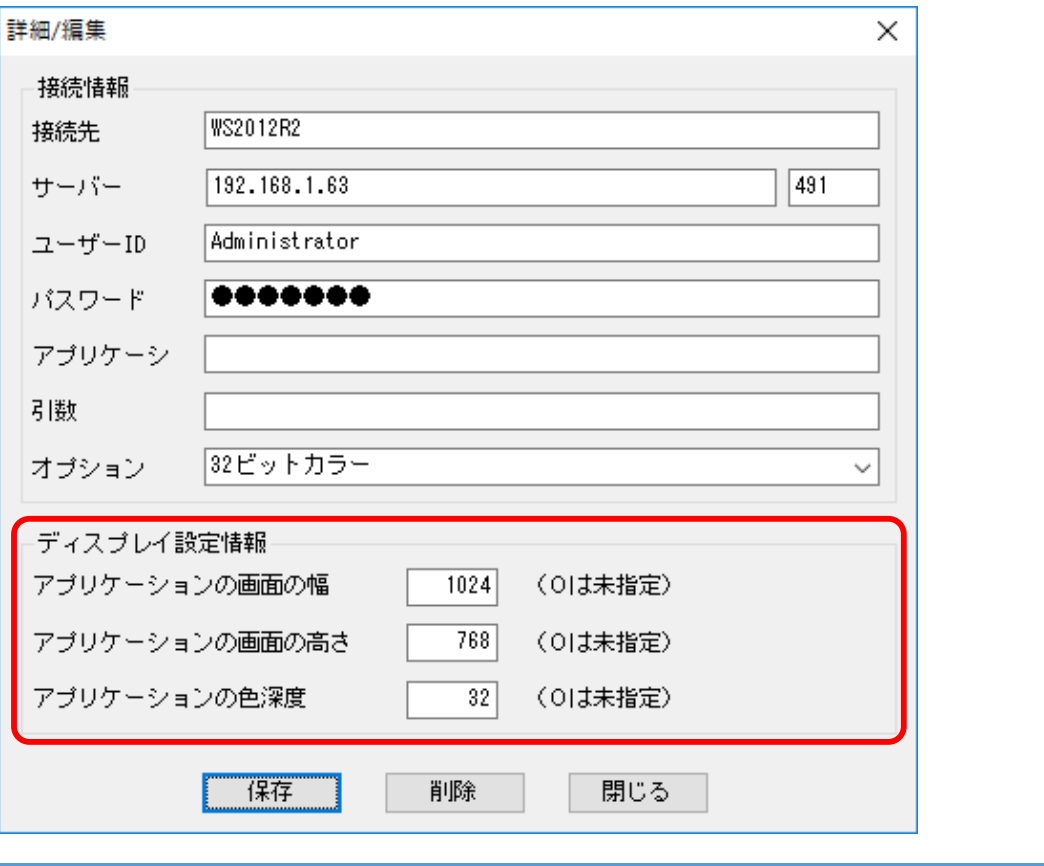

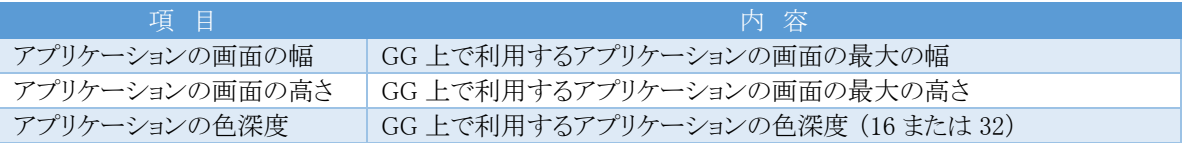

GG サーバーに接続する直前に自動的にこのアプリケーションの幅と高さに最も相応しい画面サイズ (解像 度) に切り替わり,GG サーバーと切断した直後に自動的に元の画面サイズ (解像度) に自動的に戻ります. なお,セッション情報 (表示の拡大率) が指定されている場合は,「100%の場合を除き」 この設定は無視されます (GG の 機能で拡大し,さらに端末側で拡大することは通常あり得ないため) .

## 補 足

GG バージョン 6.0 から, セッション単位でウインドウを拡大表示する機能が追加されましたので, GGEasyLogon (バージョン 6.2.0 またはそれ以降) にこのパラメタが追加されました.例えば,項目 "表示の拡大率" に 200 を設定すると,GG 上で動作するアプリケーションのウインドウが 2 倍に拡大されて表示されます.

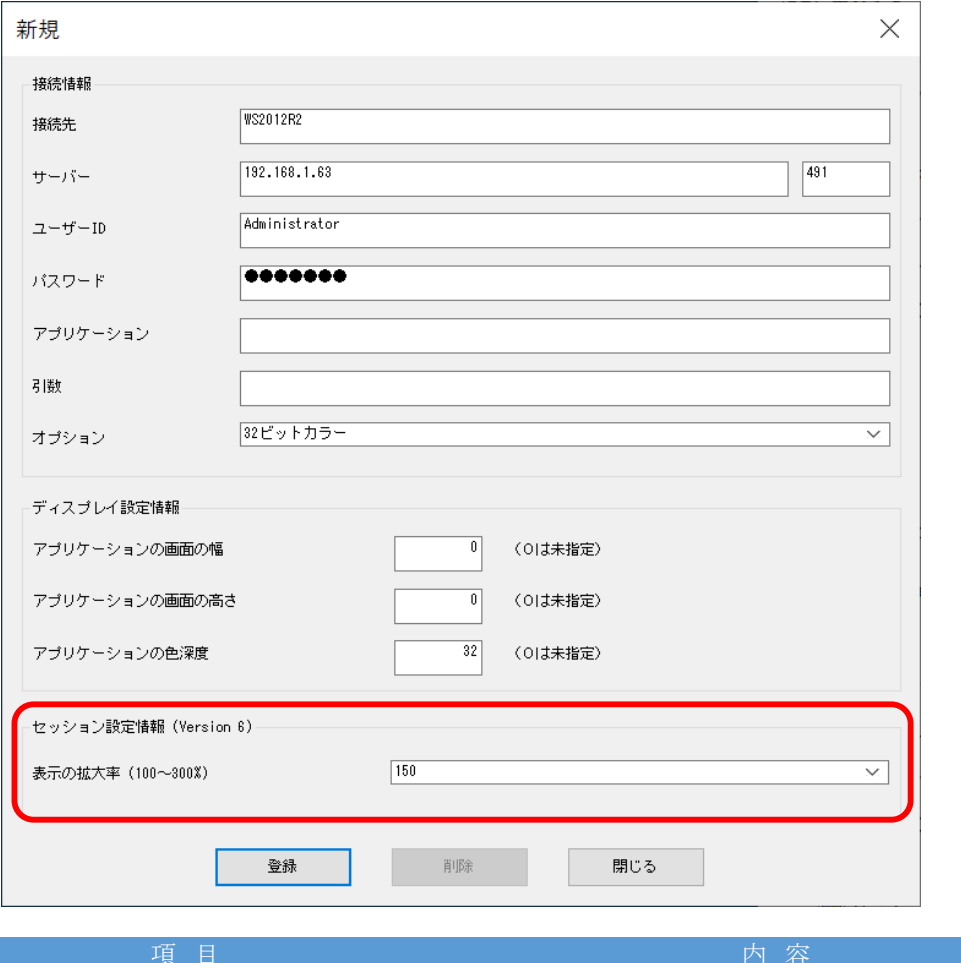

表示の拡大率 GG 上で動作するアプリケーションの拡大率 (100~300%)

下記のスクリーンショットでは、左側のプログラム・ウインドウが通常起動 (表示の拡大率 100%), 右側のプログラム・ウイン ドウが 「表示の拡大率 200%」 での起動です.クライアント (端末) の DPI スケーリング機能を使用することなく,GG の画面 (ウインドウ) を拡大表示することが可能です.

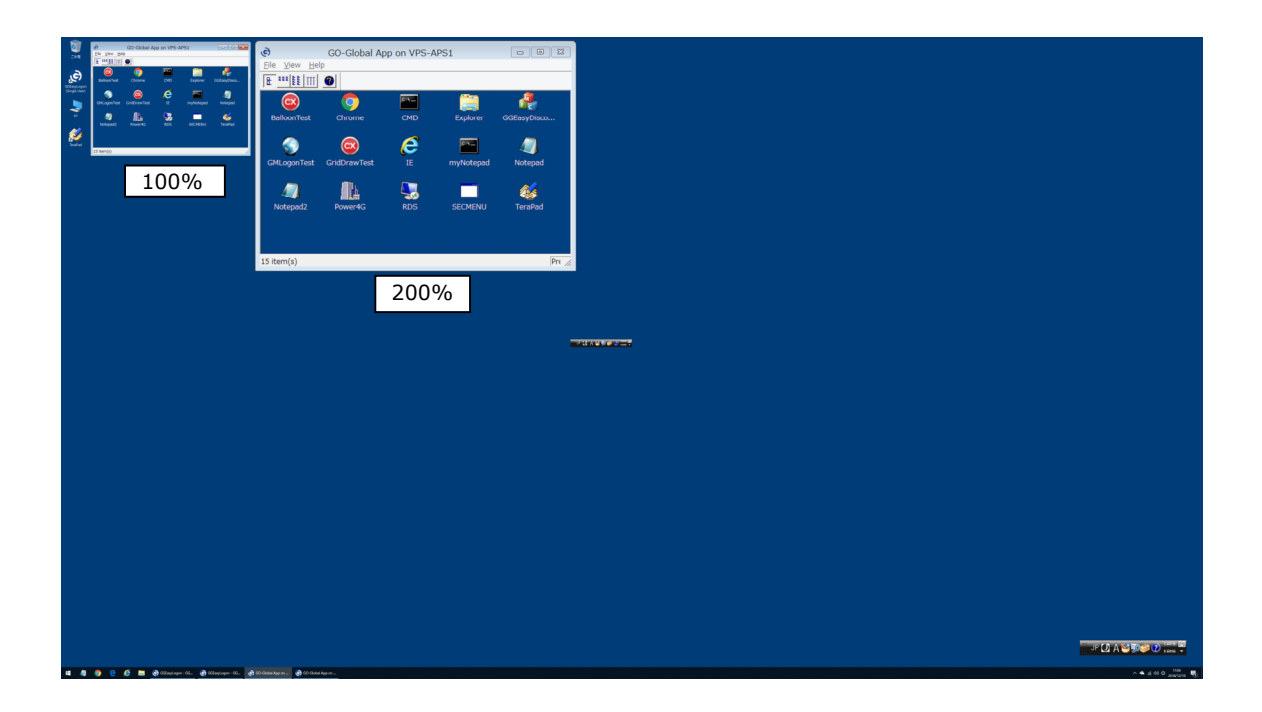

Last reviewed: Dec 21, 2018 Status: DRAFT Ref: NONE Copyright © 2017 kitASP Corporation